# Personal Financial Website

# Client Registration Guide

Your **Personal Financial Website** is a digital tool that allows you to view your IPC quarterly statements, Fund Facts, and other important documents online. It provides you with convenient 24/7 access to your personal information and an option to receive your statements electronically.

### **HOW TO REGISTER:**

- **1.** Registration instructions will be sent by our team via email. The email will be from donotreply@ipcc.ca. **Note:** Please do not reply to this email. Should you need assistance, please contact your Advisor directly.
- **2.** Click on the enclosed link and follow the steps to complete setup.
- **3.** To register you will need to provide the following:
	- a) Last 3 digits of SIN.
	- b) Date of birth
	- c) Last name
- **4.** Create a username & password.
- **5.** Answer 3 security questions. **Note:** Please remember your answers as they are required should you need a username or password reset.

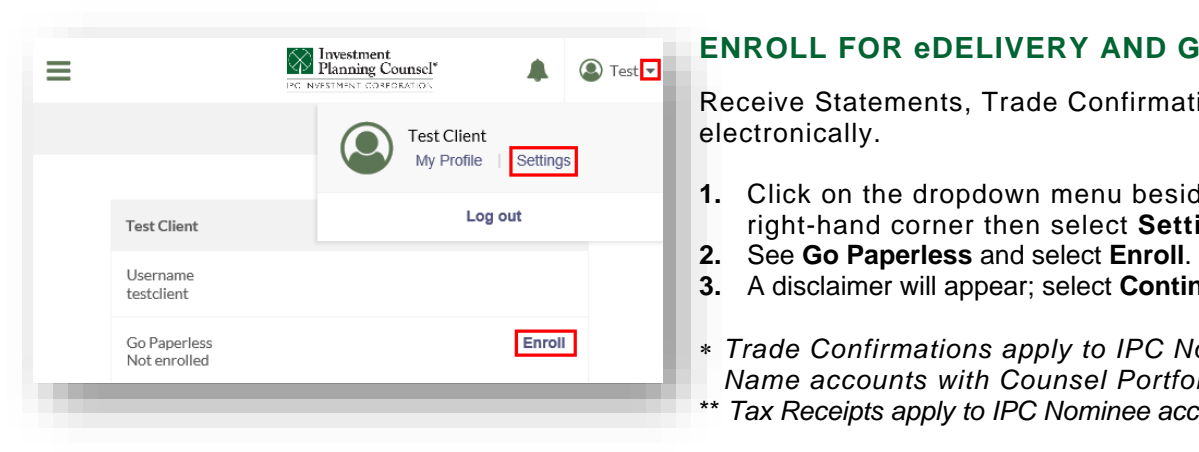

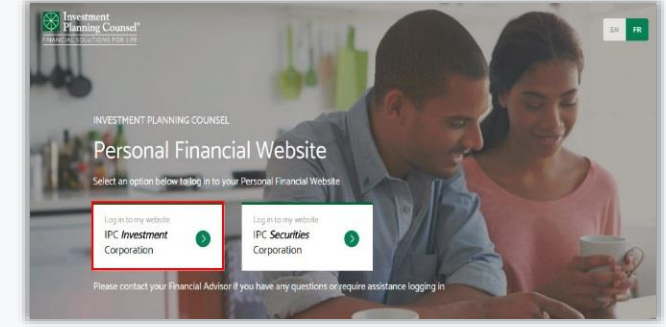

#### **ENROLL FOR eDELIVERY AND GO PAPERLESS!**

**1.1. FRECEIVE Statements, Trade Confirmations\* and, Tax Receipts\*\*** electronically.

- **1.** Click on the dropdown menu beside your name on the top right-hand corner then select **Settings**.
	-
- **3.** A disclaimer will appear; select **Continue and Agree**.
- *Trade Confirmations apply to IPC Nominee accounts & Client Name accounts with Counsel Portfolio Services only.*
- \*\* *Tax Receipts apply to IPC Nominee accounts only.*

## **FAMILY LINKING – SHARING YOUR ACCOUNT**

Share account information with family members who have the **same Advisor.**

#### **WHAT YOU NEED:**

The **email address** of the person with whom you wish to share your account information.

#### **HOW TO SHARE:**

- **4.** From the home screen, select the  $\blacktriangleright$  (link) button.
- **5.** Enter the email address of the family member you would like to share with.
- **6.** Your investment portfolio details will appear on your family member's Personal Financial Website portfolio.

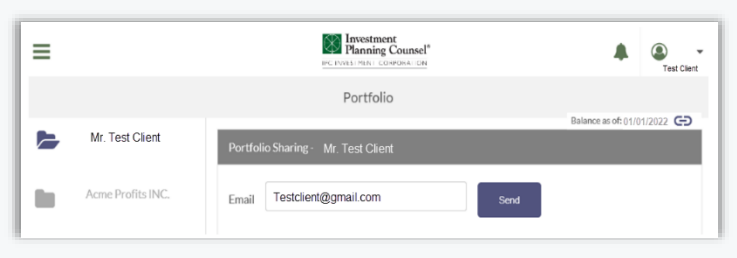

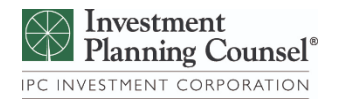

*For more information, please contact your Advisor.*